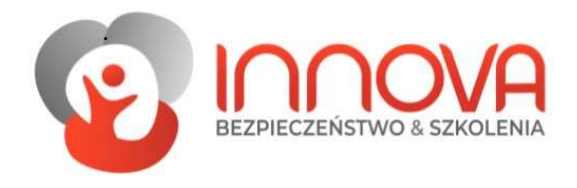

## Instrukcja szkolenia online

- 1. Wybierz szkolenie.
- 2. Uzupełnij puste pola np. dane pracowników.
- 3. Ustaw ilość kursów (5 pracowników, równa się 5 kursów).

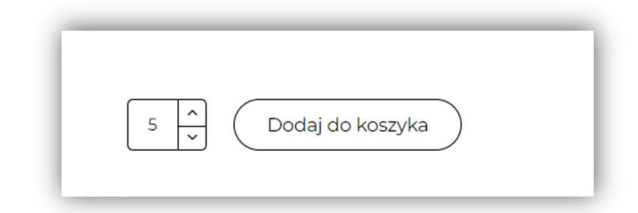

- 4. Dodaj do koszyka.
- 5. Opłać.
- 6. Na twoją skrzynkę e-mail otrzymasz dostęp do logowania się.
- 7. Zaloguj się.
- 8. Kliknij w szkolenie program i pierwszą lekcje.

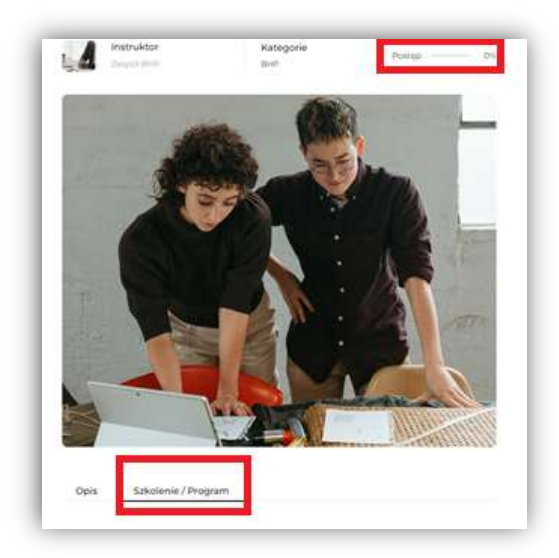

- 9. Przegląd lekcji jest dobrowolny nie jest wymuszona opcja obligatoryjnego oglądanie każdej z lekcji.
- 10. Przejdź do testu.
- 11. Wprowadźswoje dane i wykonaj test.
- 12. Pobierz zaświadczenie o ukończeniu ze strony lub z wiadomości e-mail.

Knurów ul. Szpitalna 8 /115 44-194

782-378-863

575-055-863

biuro@innovation.org.pl

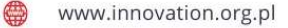

Wiadomość e-mail - kliknij w niebieski napis.

## Zakończyłeś/aś test: Szkolenie wstępne: BHP.

Uzyskane punkty: 9 prawidłowych odpowiedzi - z łącznej liczby możliwej do uzyskania: 10.

Pamiętaj, że szkolenia BHP są ważne tylko z podpisem - podpisy muszą złożyć: kursant, pracodawca, w zaznaczonych szarym kolorem miejscach.

Pobierz załączniki i dołącz je do certyfikatu. Kartę szkolenia należy przekazać pracodawcy a sama karta szkolenia powinna zostać umieszczona w aktach osobowych.

## Pobierz załącznik

Wynik końcowy:

Test końcowy zaliczony

Gratulacje! Prawidłowo zdałeś/aś końcowy test zaliczeniowy.

POBIERZ CERTYFIKAT ZE SZKOLENIA/KURSU

Jeśli certyfikat zawiera błędy - proszę skontaktować się z nami.

← Odpowiedz → Przekaż dalej